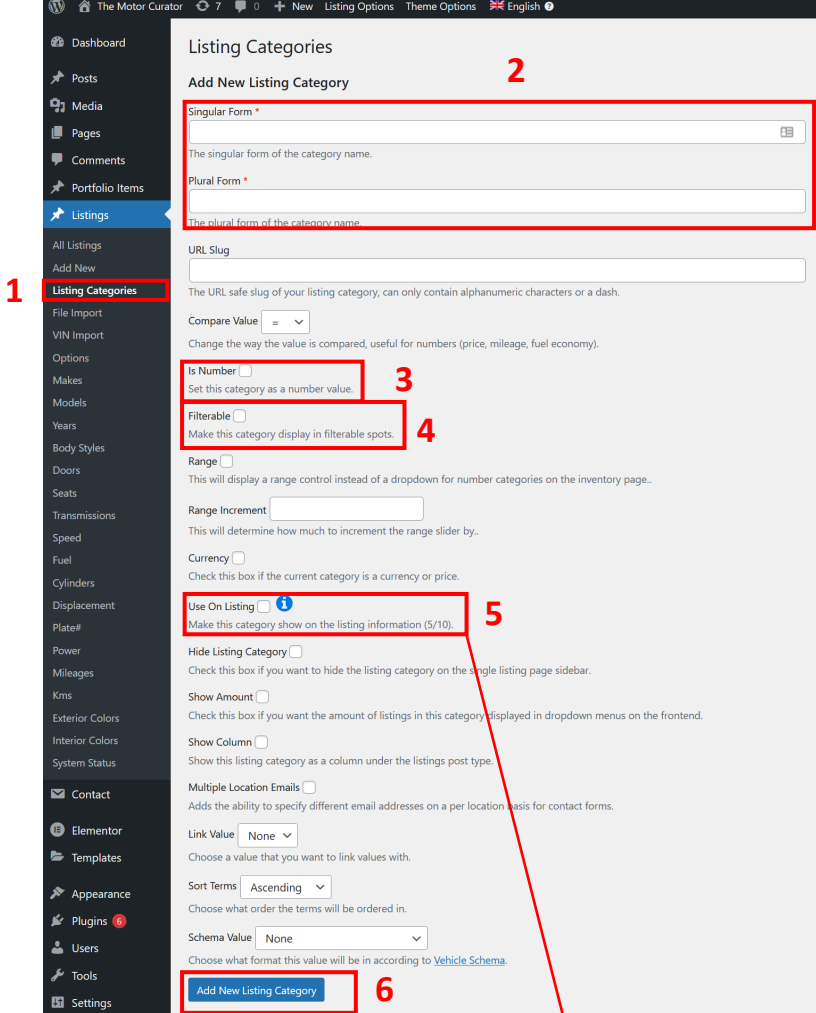

**1 –** Para crear una nueva característica en los vehículos hay que acceder a la sección Listings >> Listing Categories

**2 –** Ponemos el nombre en inglés tanto en singular como en plural (revisar previamente que estamos en la versión en inglés del gestor).

**3 –** Si el nuevo campo es un número, podemos seleccionar esta opción.

**4 –** Si queremos que está característica aparezca como campo en el buscador de vehículos, seleccionaremos está opción.

**5 –** Si queremos que esta nueva característica se vea en el listado de vehículos, seleccionamos está opción.

**6 –** Por último clicamos sobre el botón "Add New Listing Category"

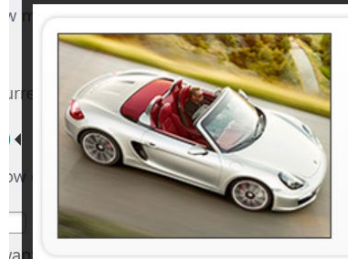

## 2012 Porsche Boxster S Convertible

Convertible **Body Style** 23,000 Mileage Transmission: 6-Speed Manual Drivetrain: **RWD** Engine: 2.7L Straight Six

Exterior Color: Rhodium Silver Metallic Interior Color: Marsala Red MPG: 19 City MPG / 27 Hwy MPG Stock Number: 590421 VIN Number: WP0AB2A74AL092462

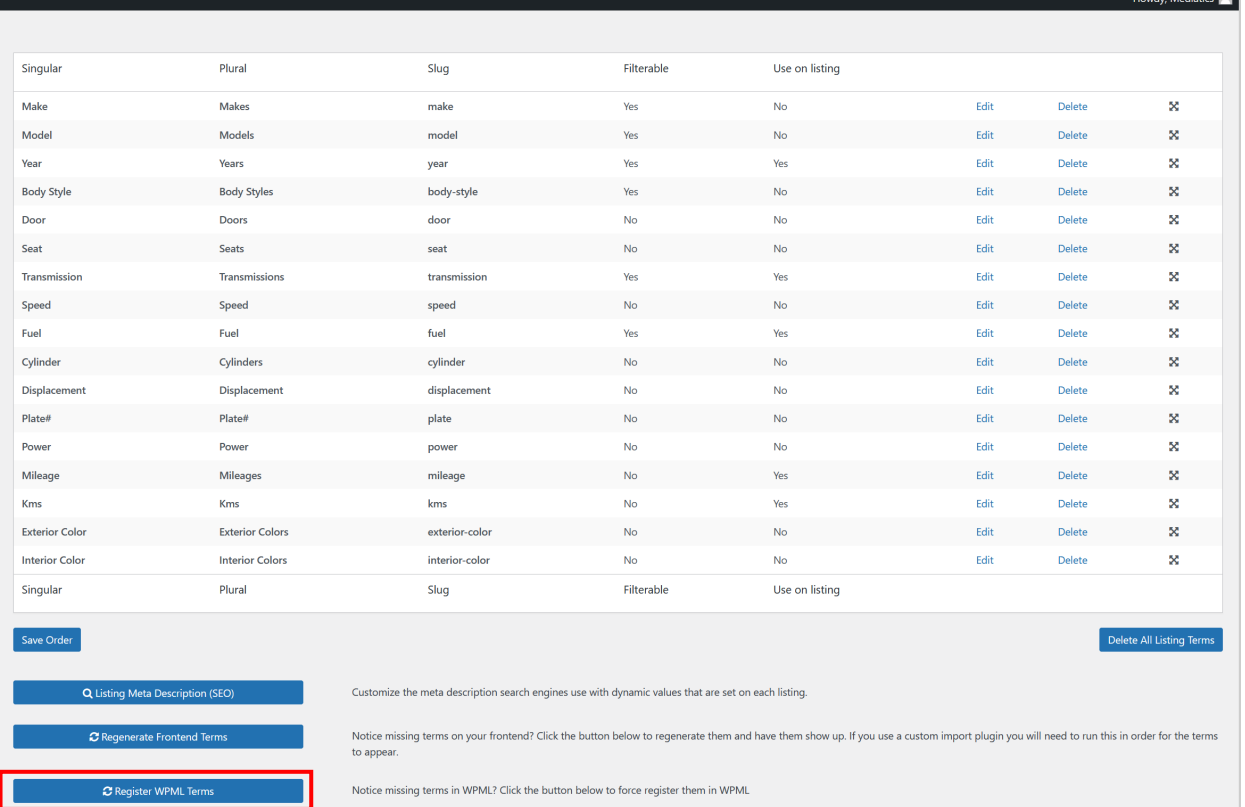

Delete any unused terms for all of your listing categories. This applies only to the backend, by default any unused terms are hidden on the frontend category filters of the website.

7 - Una vez creada la nueva característica, hay que registrarla en WPML

7

<sup>1</sup> Delete Unused Listing Terms

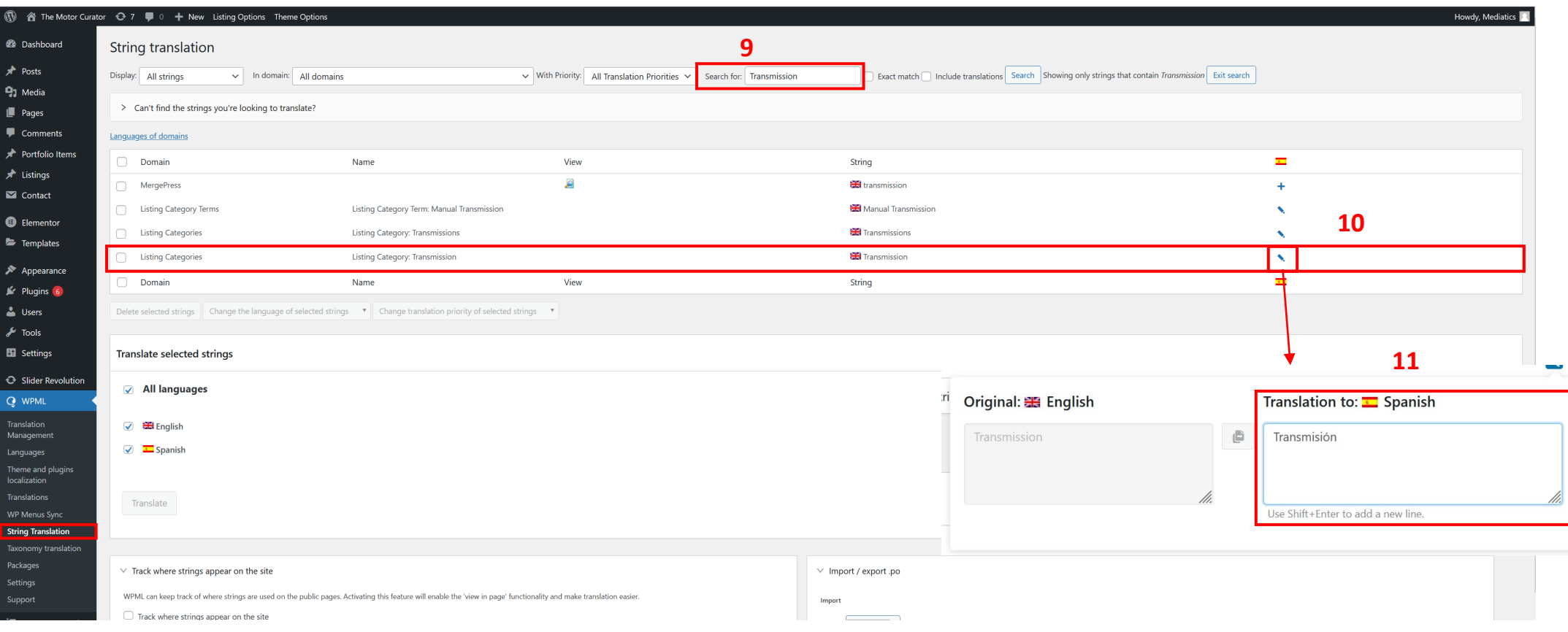

**8 –** Acceder a WPML >> String Translation

**8**

**9 –** Escribir el término/característica que acabamos de crear y clicar en "Search"

**10 –** En los resultados que aparece, buscar el que pone "Listing Categories" en la columna de Domain y clicar sobre el icono. Aparece un símbolo "+" o un icono de lápiz según si exista la traducción.

**11 –** En la ventana que se abre, escribir la traducción. Clicar fuera de la caja para salir y ya se habrá creado.